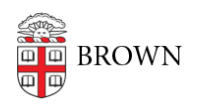

[Knowledgebase](https://ithelp.brown.edu/kb) > [Teaching Learning and Research](https://ithelp.brown.edu/kb/teaching-learning-and-research) > [Slack Course Workspaces](https://ithelp.brown.edu/kb/slack-course-workspaces) > [How to](https://ithelp.brown.edu/kb/articles/how-to-join-a-slack-course-workspace) [join a Slack Course Workspace](https://ithelp.brown.edu/kb/articles/how-to-join-a-slack-course-workspace)

## How to join a Slack Course Workspace

Timberley Barber - 2023-08-31 - [Comments \(0\)](#page--1-0) - [Slack Course Workspaces](https://ithelp.brown.edu/kb/slack-course-workspaces)

Slack Course Workspaces are Slack Workspaces that are associated with and linked to a Canvas academic course sites for enrollment/user management. If you are enrolled in a Canvas academic course site with a role other than Designer or Observer, you will have the option to join the associated Slack Course Workspace.

NOTE: Only instructors and TAs can create a Slack Course Workspace. If a Slack Course Workspace has not be initiated, all other members in the Canvas site must wait for an instructor or TA to initialize the Slack Course Workspace.

Joining a Slack Course Workspace

- 1. Go to the Canvas site for your course.
- 2. Click on the Slack button in the course navigation menu.
- 3. On the next screen, read the FERPA message.
- 4. If you agree with the outlined terms, click the checkbox acknowledgement and then click the Join button.

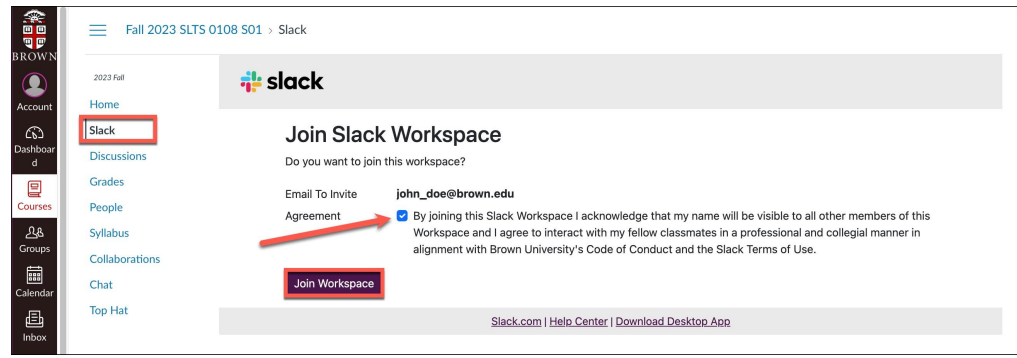

5. Once your enrollment is processed, you can open the Workspace by either clicking on Slack Desktop App or Slack Web App.

NOTE: If a user drops the course or is otherwise removed from the Canvas roster, their enrollment in the Slack Course Workspace will be removed within 24 hours.

Canvas Roles and Slack Course Workspaces

Any user enrolled in the Canvas course site's People Tool with a role other than Designer or Observer will be able to join and participate in the Slack Course Workspace. For more information about Canvas roles and how they map to Slack roles, please see our article on

[Canvas/Slack Course Workspace Role Mapping](https://ithelp.brown.edu/kb/articles/canvas-slack-course-workspace-role-mapping).

NOTE: Once you join a Slack Course Workspace, you can access that workspace directly from Slack without going into Canvas. But you absolutely must go through Canvas the first time you access it.

Resources

- [Slack Course Workspaces \(via Canvas\)](https://ithelp.brown.edu/kb/articles/slack-course-workspaces-via-canvas)
- [How to create a Slack Course Workspace](https://ithelp.brown.edu/kb/articles/how-to-create-a-slack-course-workspace)
- [How to join a Slack Course Workspace](https://ithelp.brown.edu/kb/articles/how-to-join-a-slack-course-workspace)
- [Canvas / Slack Course Workspace Role Mapping](https://ithelp.brown.edu/kb/articles/canvas-slack-course-workspace-role-mapping)
- [Slack Course Workspace Permissions](https://ithelp.brown.edu/kb/articles/slack-course-workspaces-permissions)
- [Adding Other Members to a Slack Course Workspace](https://ithelp.brown.edu/kb/articles/adding-other-members-to-a-slack-course-workspace)
- [Slack Course Workspaces and FERPA](https://ithelp.brown.edu/kb/articles/slack-course-workspaces-and-ferpa)
- [Slack Course Workspace Recommendations, Tips & Tricks](https://ithelp.brown.edu/kb/articles/slack-course-workspace-recommendations-tips-tricks)
- [Slack Help Center](https://slack.com/help)

Need Additional Help?

- For help with Canvas, please contact [dld@brown.edu](mailto:dld@brown.edu).
- For help with using Slack, please contact [Brown's OIT Service Center.](https://it.brown.edu/get-help)

Related Content

- [Overview of Slack at Brown](https://ithelp.brown.edu/kb/articles/slack-at-brown)
- [Log In to Slack at Brown](https://ithelp.brown.edu/kb/articles/log-in-to-slack-at-brown)
- [Adding Other Members to a Slack Course Workspace](https://ithelp.brown.edu/kb/articles/adding-other-members-to-a-slack-course-workspace)